## How to Register **Yourself** for an Event

**You will need the email address that you regularly use to transact with IASB. If your email address is not on file with IASB, or if you don't know the email address, please contact your superintendent's office for further assistance. Please do not create a new account.**

1. Click on the "Member Login" button on the top navigation.

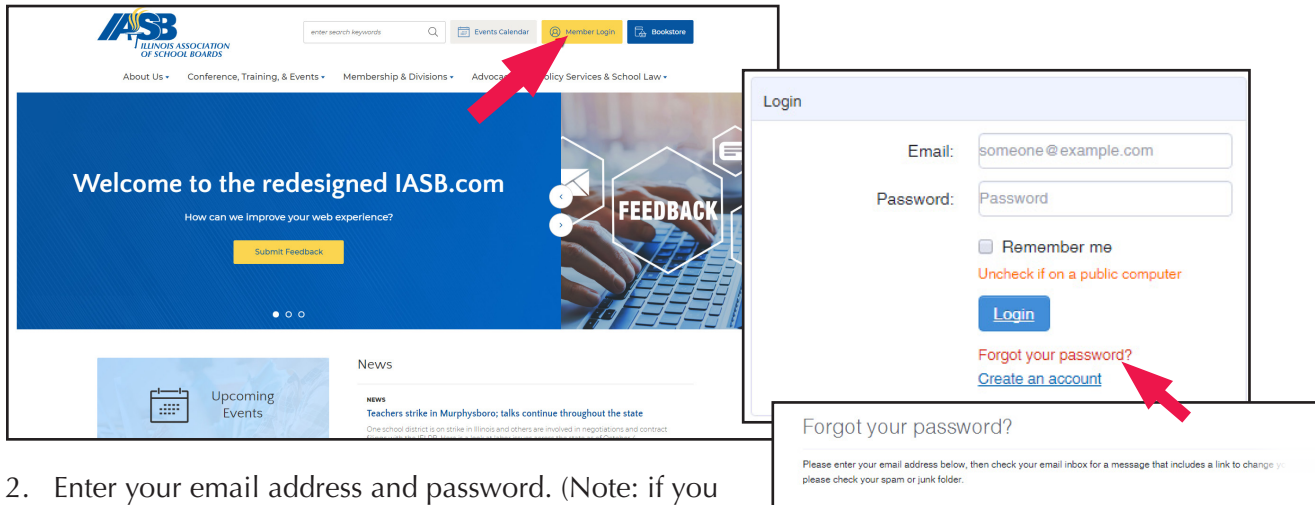

do not know your password, use the "forgot your password?" link. Make sure to check your spam folder if you do not see an email.)

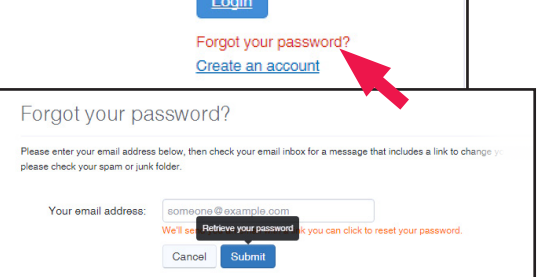

3. To return to your account page at any time, please click the "Hi [Your Name]" button on the top navigator bar.

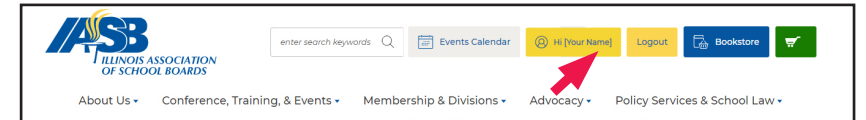

- 4. Click the "Events Calendar" tab at the top of the page. Choose the event which you want to register, click "View Event," and then "Register."
- 5. Click the "Register Myself" button on the right side of the page. (Note: if you do not see a "Register Myself" button, it could mean that you have already been registered for this event by your recording secretary or superintendent, or you are not receiving membership benefits through your district. Please contact your recording secretary to verify registration and your inclusion on the district roster.)

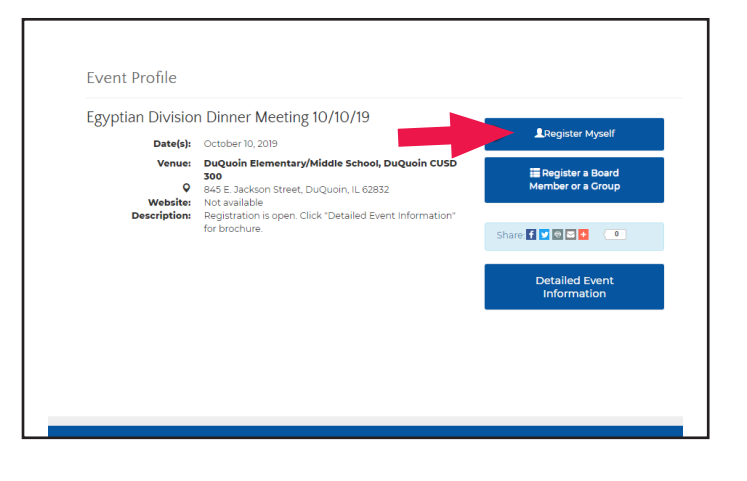

## **continued next page**

- 6. Check that your information is correct. Make sure a registrant type is selected and complete any other fields as necessary. If everything looks correct, select the "Add to Cart" button at the bottom-right of the page.
- 7. Double-check that the event you intended to register for is listed and select the "Check-Out" button.
- 8. Enter your billing and payment information. Once all this information has been entered, select "Continue".
- 9. Double-check that the information is correct, then click the "Submit Order" button on the right side of the screen.
- 10. Your purchase details should appear, click "Done" in the bottom-right corner.
- 11. If you would like to review your invoice, select "My Invoices" in the "My Account Links" or locate the "My Recent Invoices" at the bottom of the screen. Find and click on the invoice number.

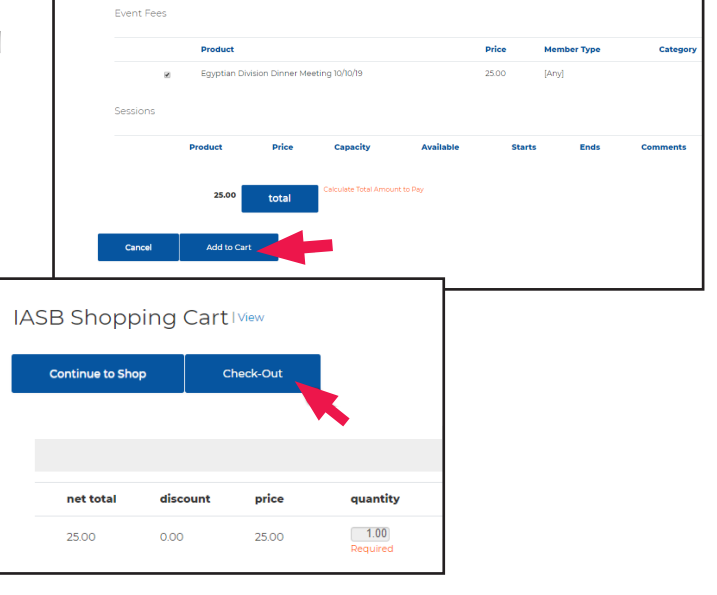

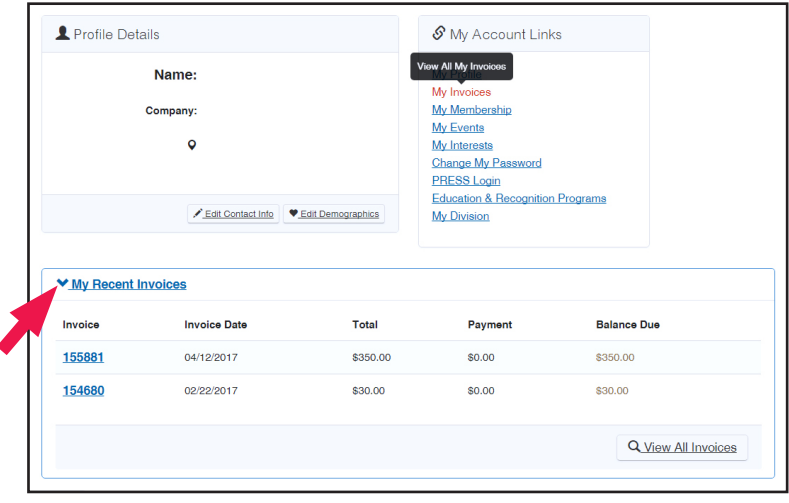